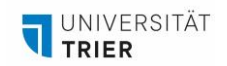

## **EINFÜHRUNG VR-BRILLEN**

*Diese Handreichung erleichtert Ihnen den Einstieg in die Nutzung der Pico Neo 3 Pro VR-Brillen.*

- 1. Einrichtung der Umgebung
	- Beim ersten Gebrauch sollte man die VR-Brille sitzend benutzen, da sie anfangs Übelkeit verursachen kann. Mit der Zeit gewöhnt sich der Körper daran und man kann sie auch stehend problemlos verwenden.
	- Gestalten Sie den Raum so, dass Sie, wenn Sie Ihre Arme ausstrecken, nichts erreichen können.
	- Stellen Sie sicher, dass die Brille und die Controller geladen sind.
- 2. Einrichtung des Virtuellen Raumes
	- Um die Brille einzuschalten, drücken Sie auf den im Bild unten markierten Knopf für ca. 3 Sekunden.

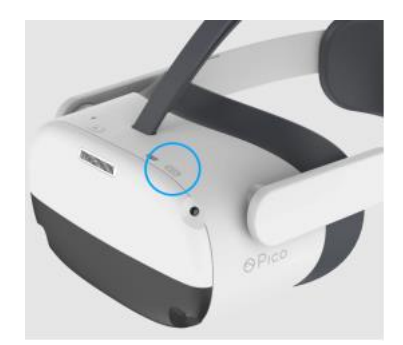

• Drücken Sie auf beiden Controllern den hier markierten Knopf.

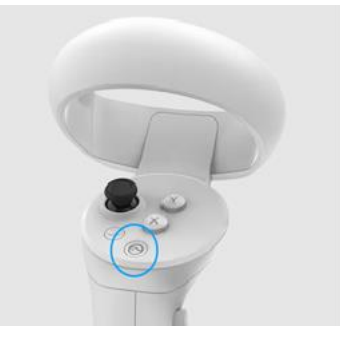

- Setzen Sie sich die Brille auf und nehmen Sie die Controller in die Hand.
- Nach einem Warnhinweis werden Sie dazu aufgefordert, den virtuellen Raum zu begrenzen. Sie können entweder den Bereich als einen Kreis um sich herum definieren oder Sie wählen eine frei definierbare Form.
	- o Die frei definierbare Form ist vor allem für das Nutzen der Brille im Stehen gedacht.
	- o Um den Bereich zu definieren, gehen Sie in die Hocke, bis die Brille den Boden erkannt hat. Legen Sie dabei die Brille auf den Boden. Zeichnen Sie anschließend mit dem Controller den Bereich ein, in dem Sie sich frei bewegen können. Beachten Sie dabei, dass Sie auch am Ende ihres Bereiches ihre Arme voll austrecken können müssen.
- Bei der Auswahl des Kreises können Sie die Größe wählen, in der Sie ihre Arme frei bewegen können.
- Klicken Sie danach auf "Weiter".

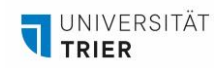

## 3. Navigation im Hauptmenü

• Sie sehen nun das Hauptmenü der Brille. Die Funktion ist in etwa vergleichbar mit der Oberfläche Ihres Mobiltelefons. Jede Kachel stellt eine Anwendung oder eine Funktion dar.

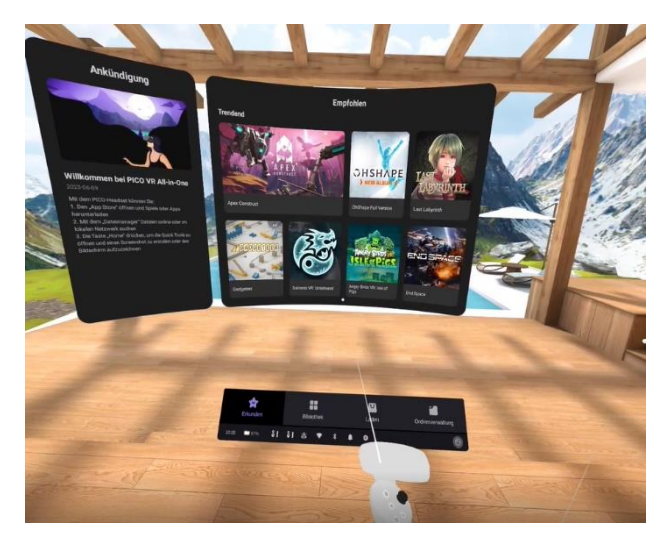

- Die unten zu erkennenden Reiter "Erkunden" und "Laden" sind vergleichbar mit einem "AppStore", mit dem man Programme herunterladen und installieren kann.
- Unter dem Reiter Bibliothek finden Sie alle installierten Apps.
- Um von einer App wieder in das Hauptmenü zu kommen, drücken Sie den oben markierten Button auf ihrem Controller und wählen Sie das Tür-Icon aus.
- 4. Verbindung mit dem WLAN
	- Die Brillen sind von Haus aus mit dem WLAN der Universität verbunden.
	- Falls Sie sich mit einem fremden WLAN verbinden wollen, navigieren Sie zu den Einstellungen, wie vorher beschrieben.
	- Der erste Reiter sind die Netzwerkeinstellungen. Wählen Sie hier das richtige Netzwerk aus, geben das Passwort ein und drücken Sie auf Verbinden.

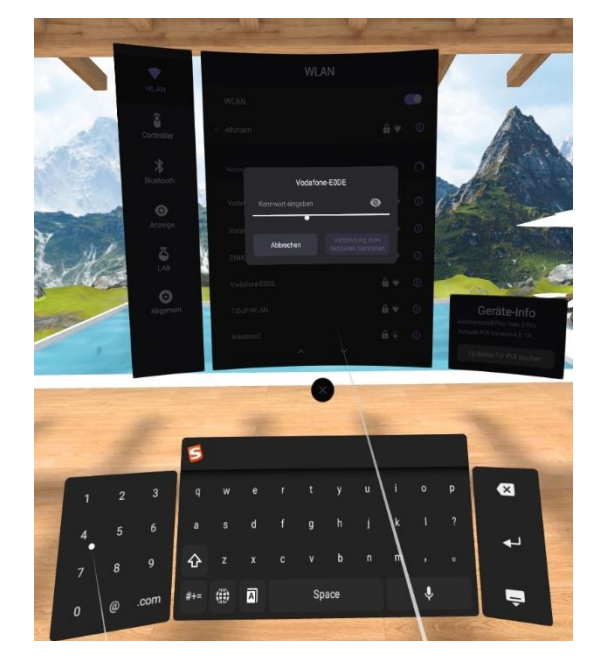

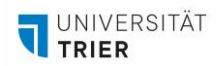

## 5. Navigieren zu Youtube

• Klicken Sie auf den Reiter "Bibliothek" und klicken Sie auf das rotweiße YouTube-Icon.

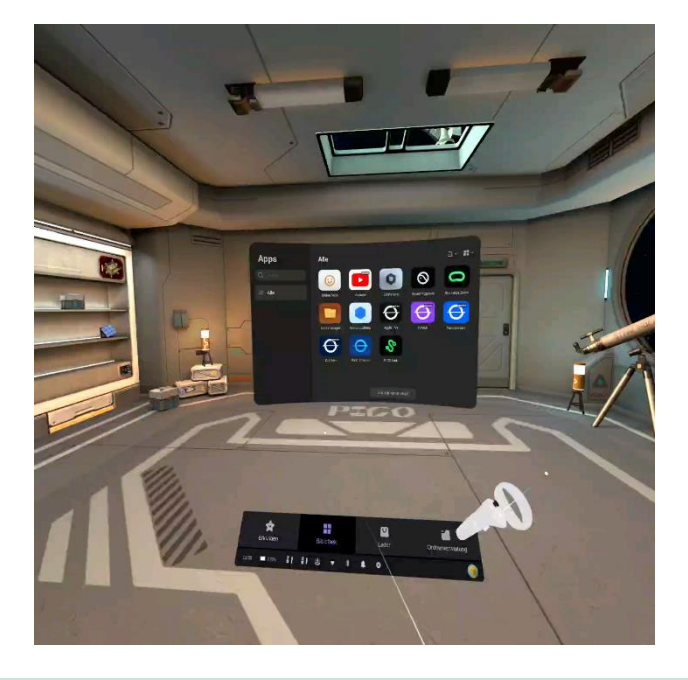

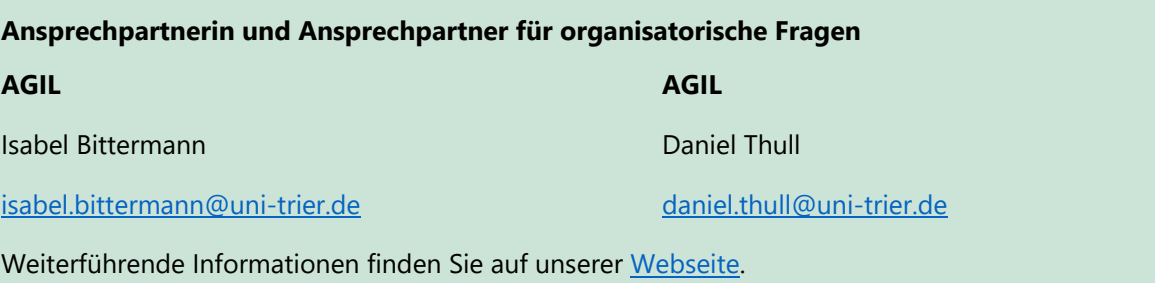